# Capteur biodata, écoute des plantes avec un Smartphone

Il s'agit ici de proposer une suite au projet présenté par StephaneG dans le groupe Climate Change Lab, sur l'usage du capteur Biodata avec un ESP 32 pour traduire en sons les variations électriques sur une plante. Il y a plusieurs façons de réceptionner et de traiter le signal reçu de la plante via le ESP 32, ici il s'agit de poursuivre avec un simple Smartphone

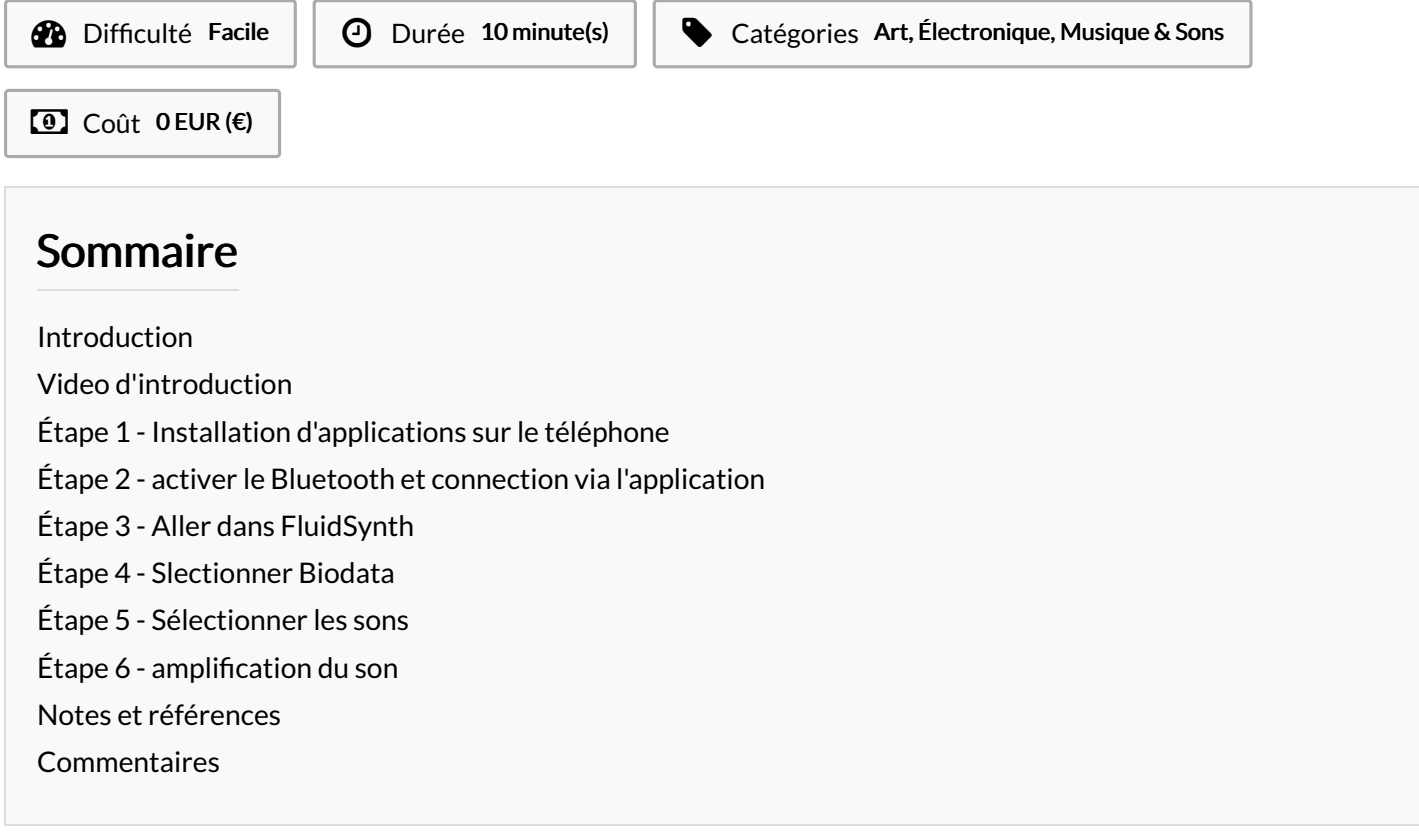

#### <span id="page-0-0"></span>Introduction

A partir des tutos prérequis présentés ici - poursuivre le projet d'écoute des plantes avec juste un smartphone pour continuer.

#### Matériaux Outils

- **%** Capteur BioData pour ESP32 PCB [MidiFlower](https://wikifab.org/wiki/Capteur_BioData_pour_ESP32_-_PCB_MidiFlower)
- **& [Capteur](https://wikifab.org/wiki/Capteur_BioData_pour_ESP32) BioData pour ESP32**

#### <span id="page-0-1"></span>Étape 1 - Installation d'applications sur le téléphone

Installer deux programmes sur votre Smartphone androïde, permettant de réceptionner le signal bluetooth transmis par le ESP32 et de le traiter tel une signal MIDI, puis de pouvoir traiter ce son via une application synthétiseur.

Voici notamment bluetooth MIDI connect :

<https://play.google.com/store/apps/details?id=bluetooth.midi.connect&hl=fr&gl=US>

Et

FluidSynth MIDI :

https://play.google.com/store/apps/details?id=net.volcanomobile.fluidsynthmidi&hl=fr&gl=US

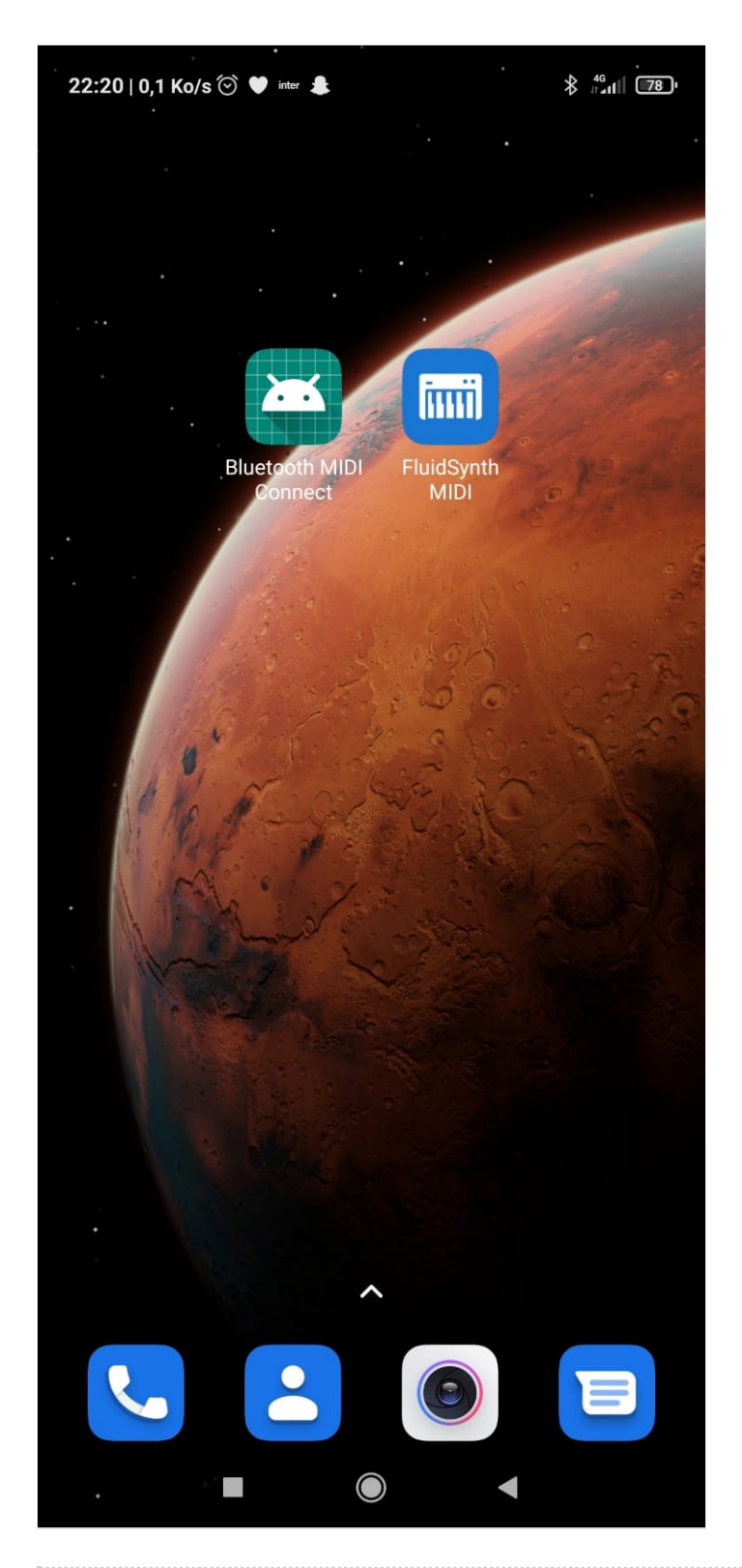

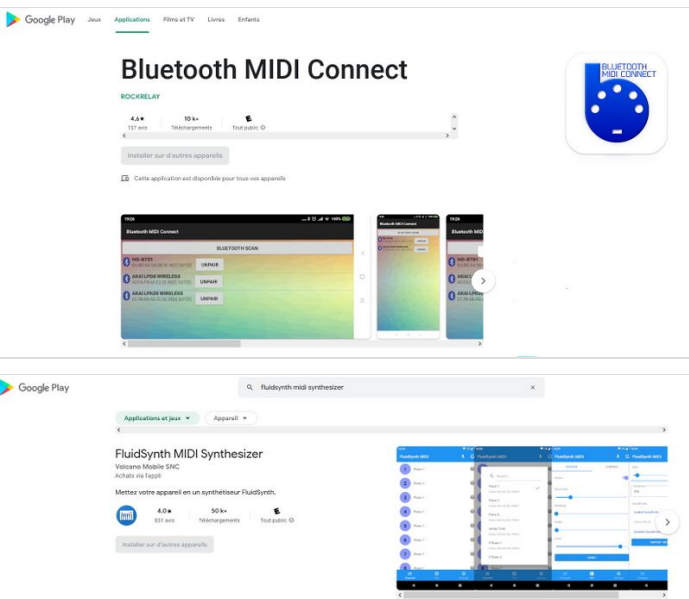

#### <span id="page-2-0"></span>Étape 2 - activer le Bluetooth et connection via l'application

Une fois installé, Activer le Bluetooth mais ne pas chercher d'appariement par là.

Aller dans l'application bluetooth MIDI connect

Lancer un scan et identifier l'ESP 32 qui va apparaitre sous le terme « biodata », cocher dessus pour l'apparier.

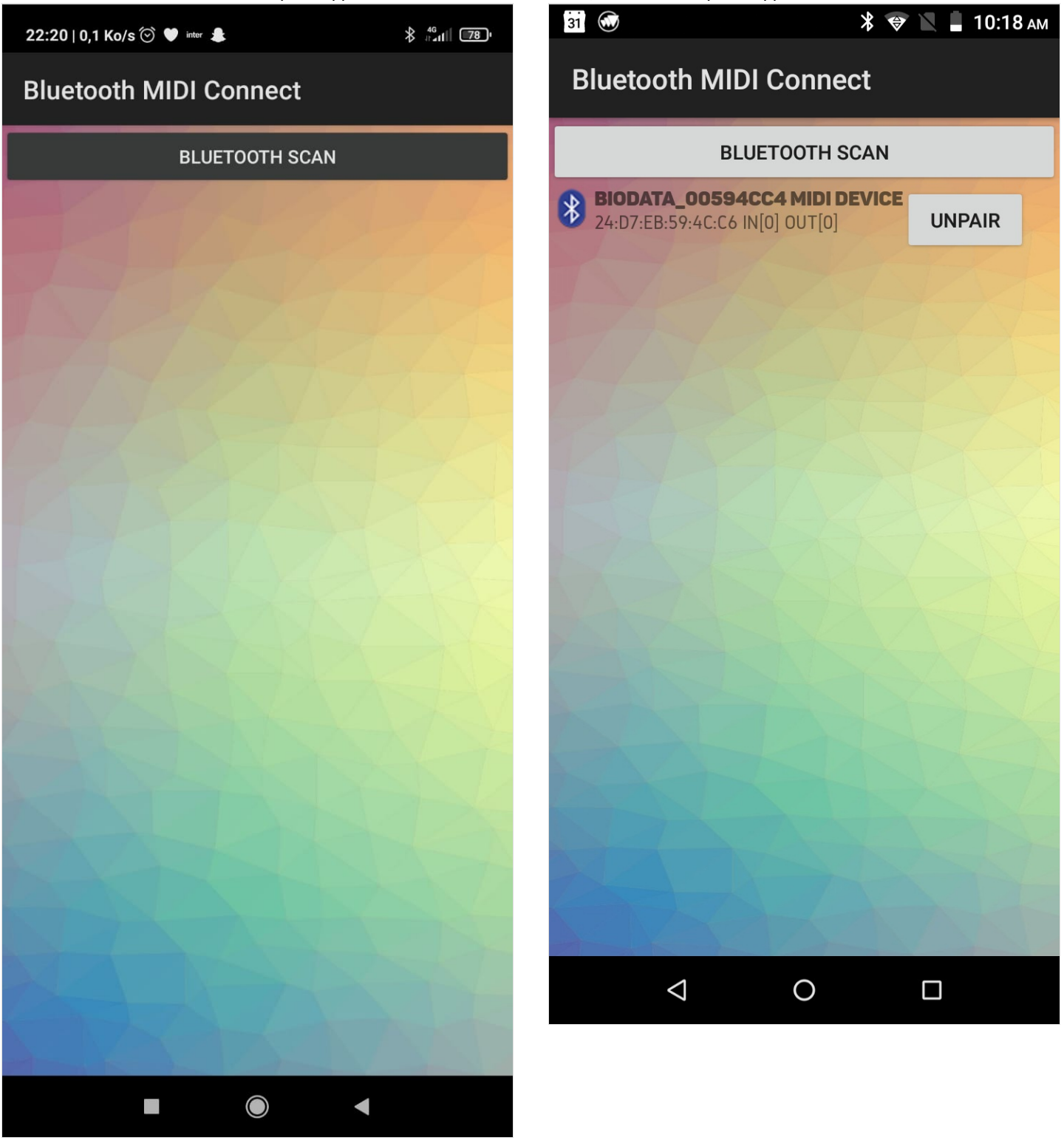

## <span id="page-3-0"></span>Étape 3 - Aller dans FluidSynth

Laisser l'application ouverte et aller dans FluidSynth, cliquer sur le logo :

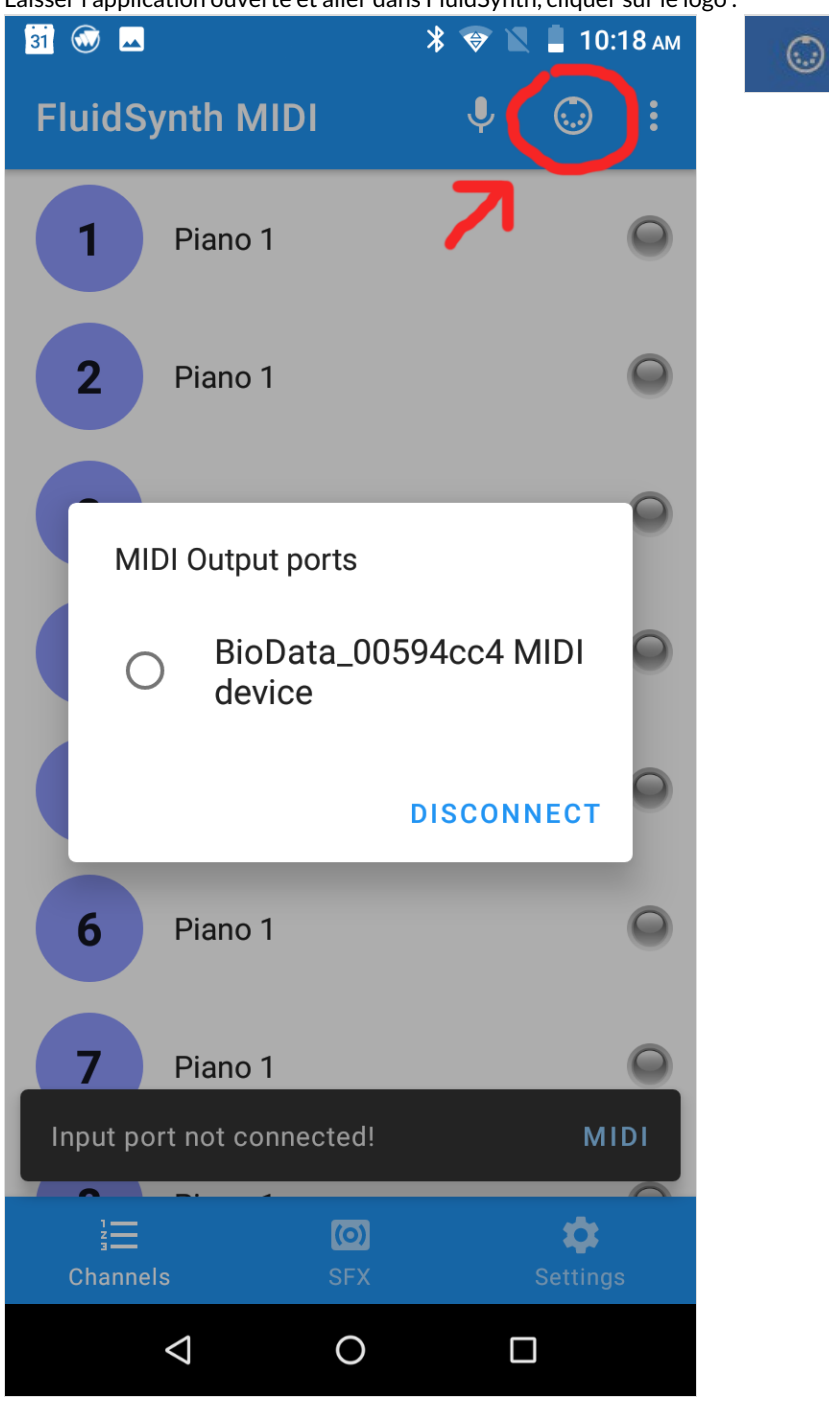

#### <span id="page-3-1"></span>Étape 4 - Slectionner Biodata

Lorsque BioData est identifié, sélectionner, et le son se fait entendre.

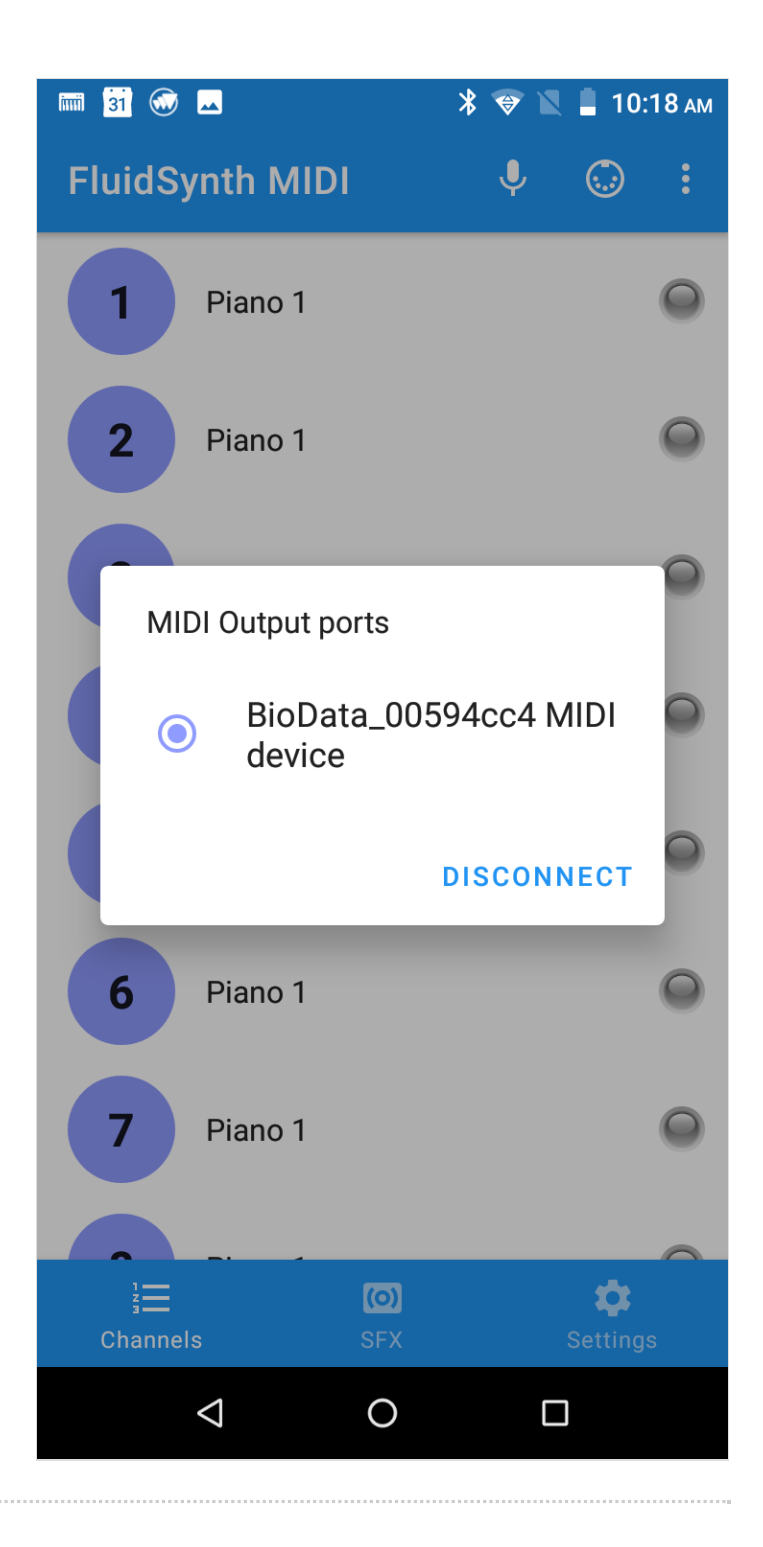

## <span id="page-5-0"></span>Étape 5 - Sélectionner les sons

A ce stade, le son normalement est émis. cette aplication permet de choisir quel son synthétisé vous souhaitez appliquer à quelle fréquence reçue et ainsi personnaliser le son traduit des signaux de la plante.

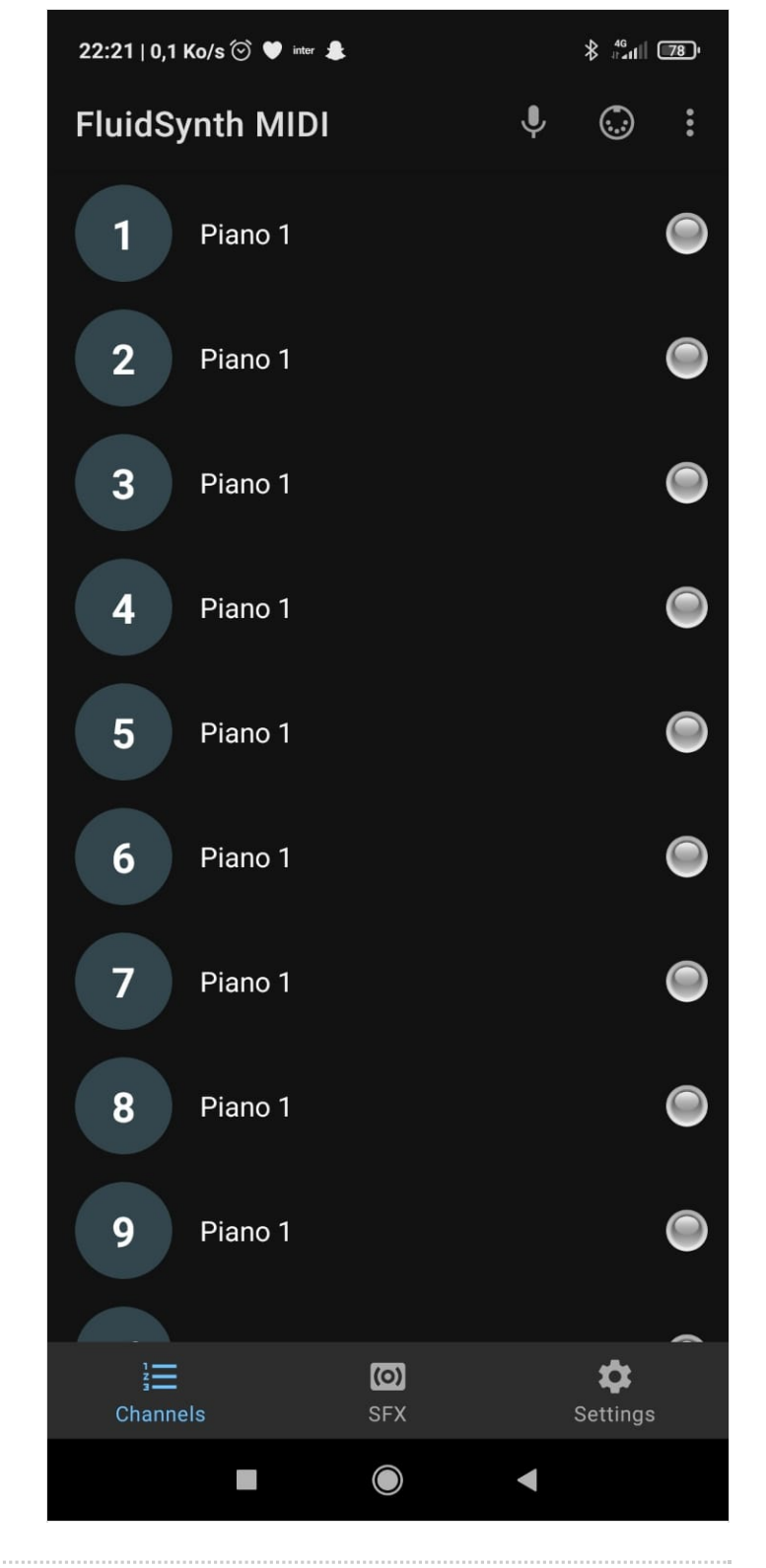

## <span id="page-6-0"></span>Étape 6 - amplification du son

Vous pouvez connecter par prise jack un amplificateur ou une enceinte dédiée, mais aussi retourner dans la gestion Bluetooth du téléphone et apparier aussi une enceinte pour ainsi bien amplifier les sons.

Exemple ici du sons obtenu à prtir d'un blob :

<https://www.youtube.com/shorts/dKj6leTy4GE>

https://wikifab.org/wiki/Fichier:Capteur\_biodata\_coute\_des\_plantes\_ave chant.mp4

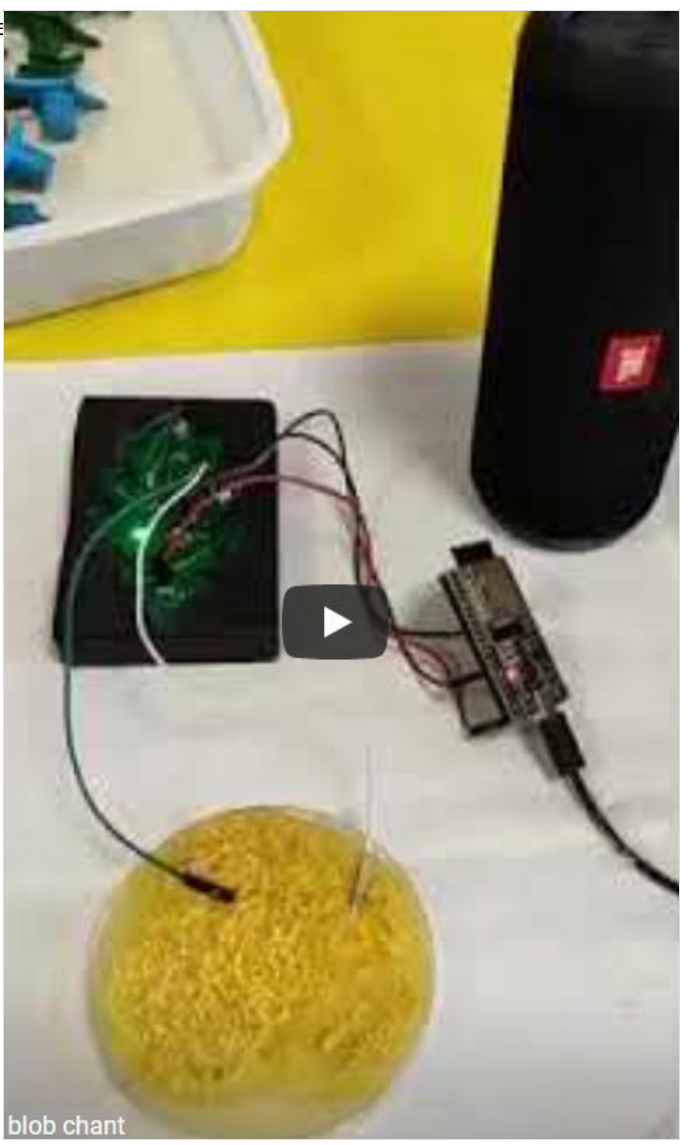

## <span id="page-6-1"></span>Notes et références

Evolutionde ce projet à retrouver sur les publications du groupe Climate Change Lab